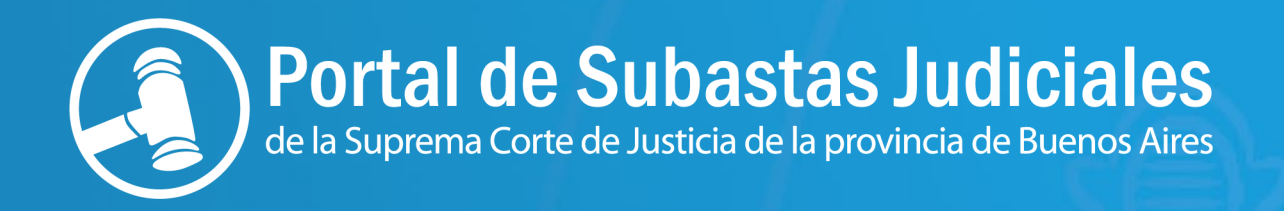

# **Recorrido guiado para los usuarios registrados**

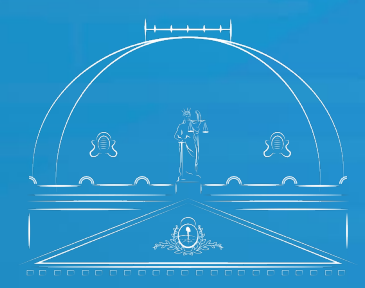

Suprema Corte de Justicia Poder Judicial de la Provincia de Buenos Aires En el Portal de Subastas Judiciales Electrónicas, usted puede observar las últimas subastas publicadas, las en curso y las últimas finalizadas.

Para participar en una subasta, el interesado debe –previamente- registrarse como usuario en el Registro de Subastas Judiciales.

Para mayor información sobre el proceso de registro como usuario puede descargar el tutorial respectivo, consultar el enlace de interés y/o comunicarse a nuestro centro de atención telefónica 0810-444-7222.

Una vez que usted sea usuario registrado en el Portal, se encontrará en condiciones de inscribirse -y posteriormente ofertar- en la/s subasta/s de su interés.

# **Primer paso: Ingreso al portal del usuario registrado**

Para ingresar al sistema deberá ubicarse en la parte superior derecha de la pantalla, haciendo clic en "Entrar".

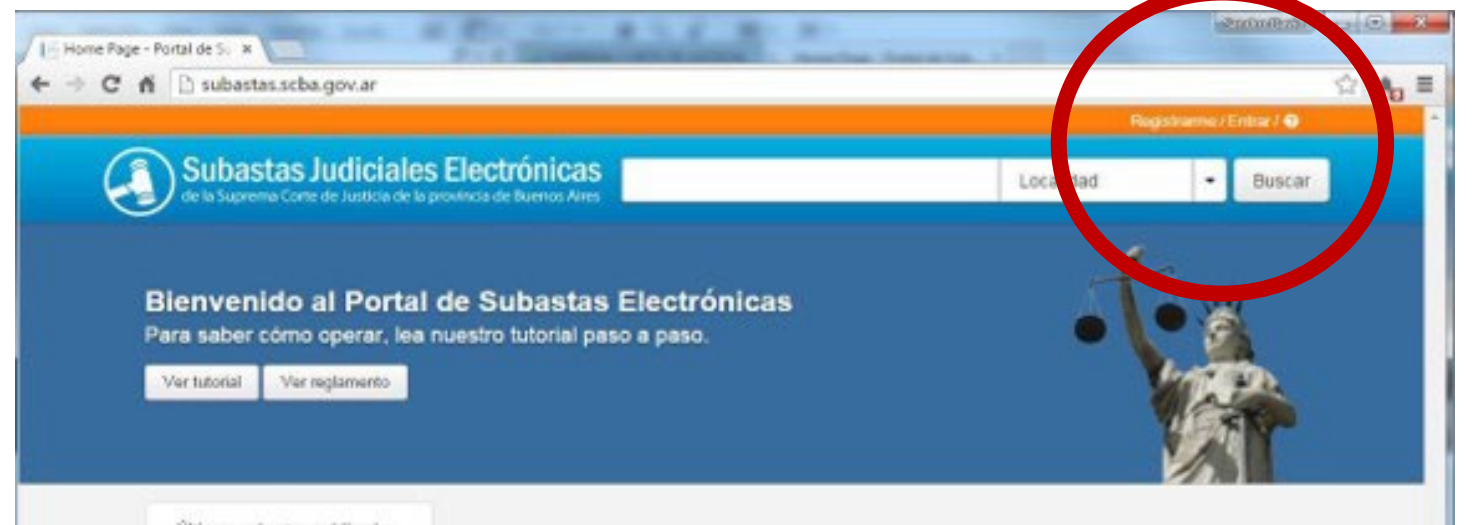

Allí consignará su nombre de usuario y contraseña para acceder a su cuenta.

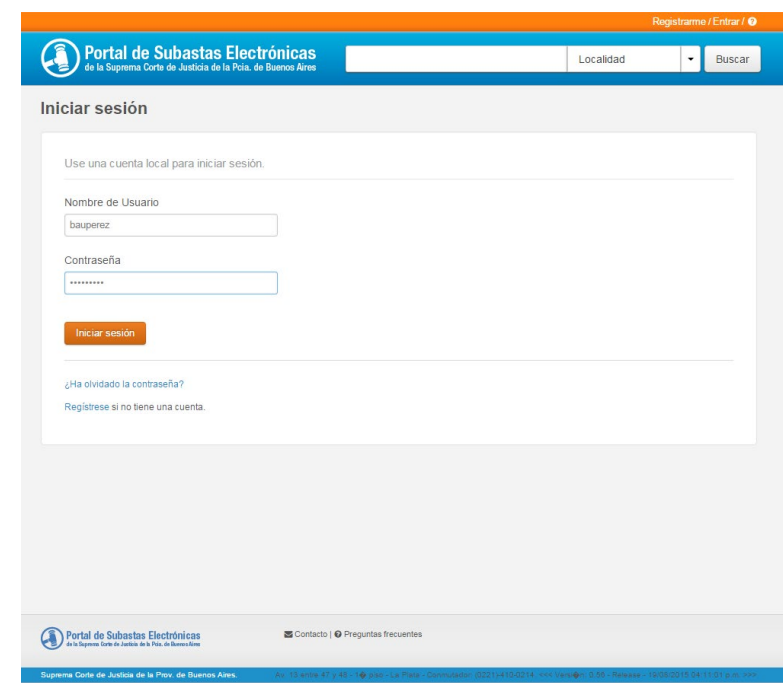

# **Segundo paso: Búsqueda**

Una vez ingresado al sistema verá las mismas subastas que en la pantalla inicial del portal. Haciendo clic sobre una de ellas podrá ver sus características.

Si usted ya conoce la subasta en la que desea participar podrá realizar una búsqueda avanzada de la misma indicando en la parte superior del Portal alguno de los datos que en dicho sector se muestran.

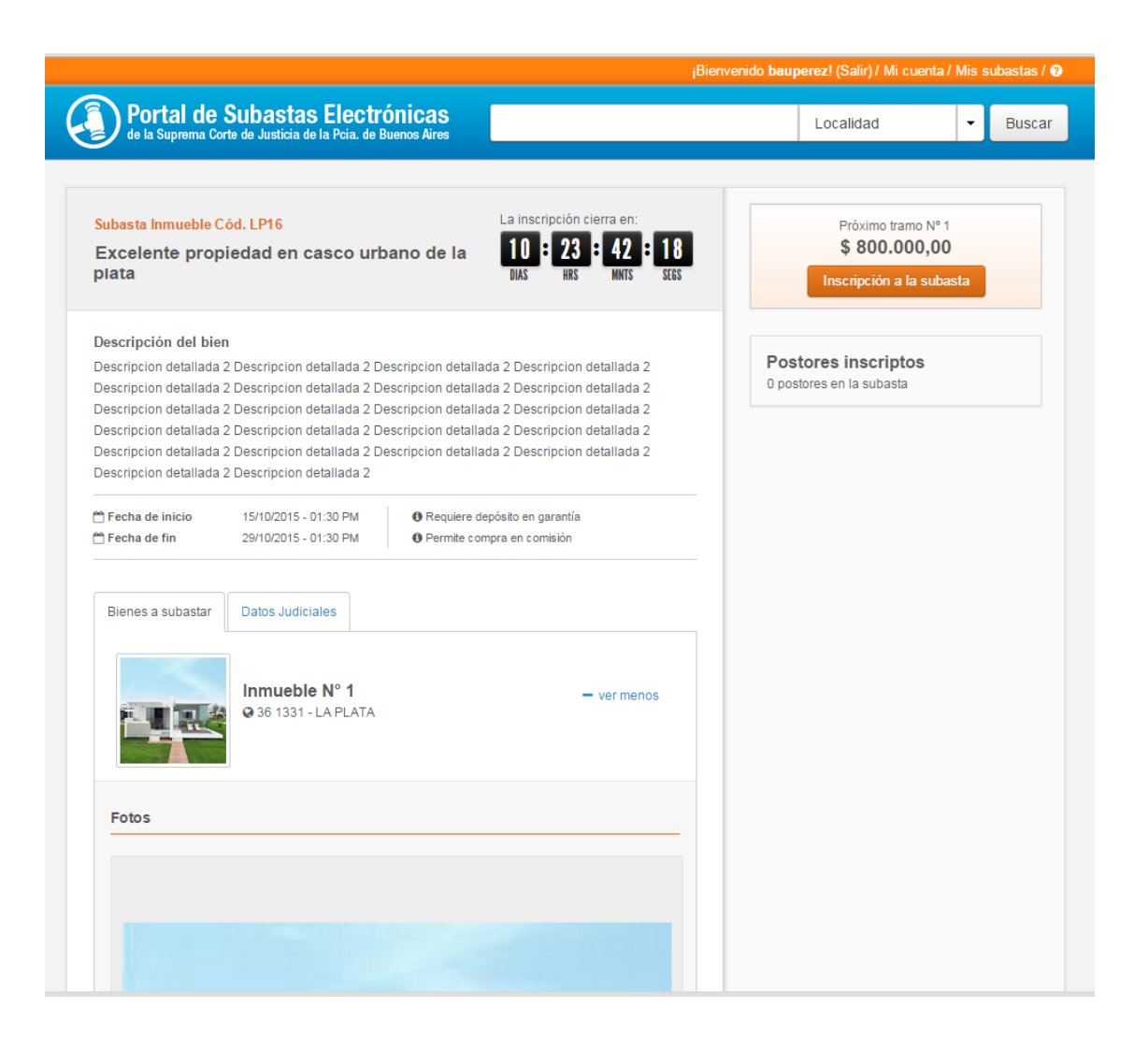

# **Tercer paso: Recorrido informativo**

Seleccionada la subasta por cualquiera de los modos antes indicados, verá en forma destacada:

i) el tiempo restante para que cierre la inscripción,

ii) una descripción del bien a subastar,

iii) la cantidad de postores inscriptos hasta el momento,

iv) las fechas de su inicio y finalización y

v) en una pestaña aparte -denominada "Datos Judiciales"-, encontrará la información detallada sobre el expediente en que se ordenó la subasta y su trámite.

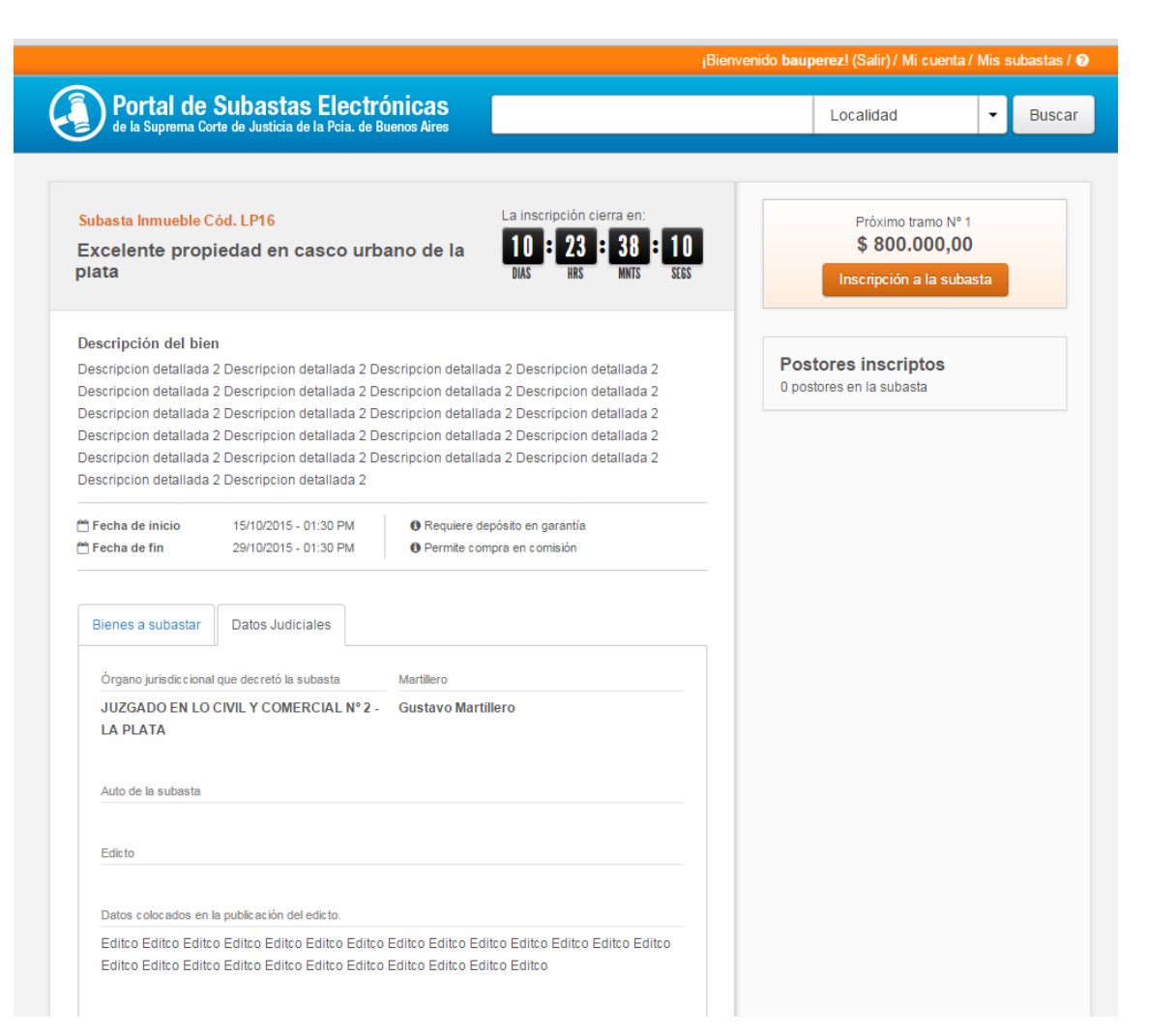

En caso que desee participar de esta subasta, deberá inscribirse en ella, clickeando en el botón "inscripción a la subasta" ubicado a la derecha.

Si la subasta exige <u>depósito en garantía</u><sup>1</sup>, para obtener el Código de postor que lo habilite a participar, deberá cumplimentar este requisito ineludiblemente.

Al mismo tiempo el sistema le solicitará que defina las siguientes preferencias:

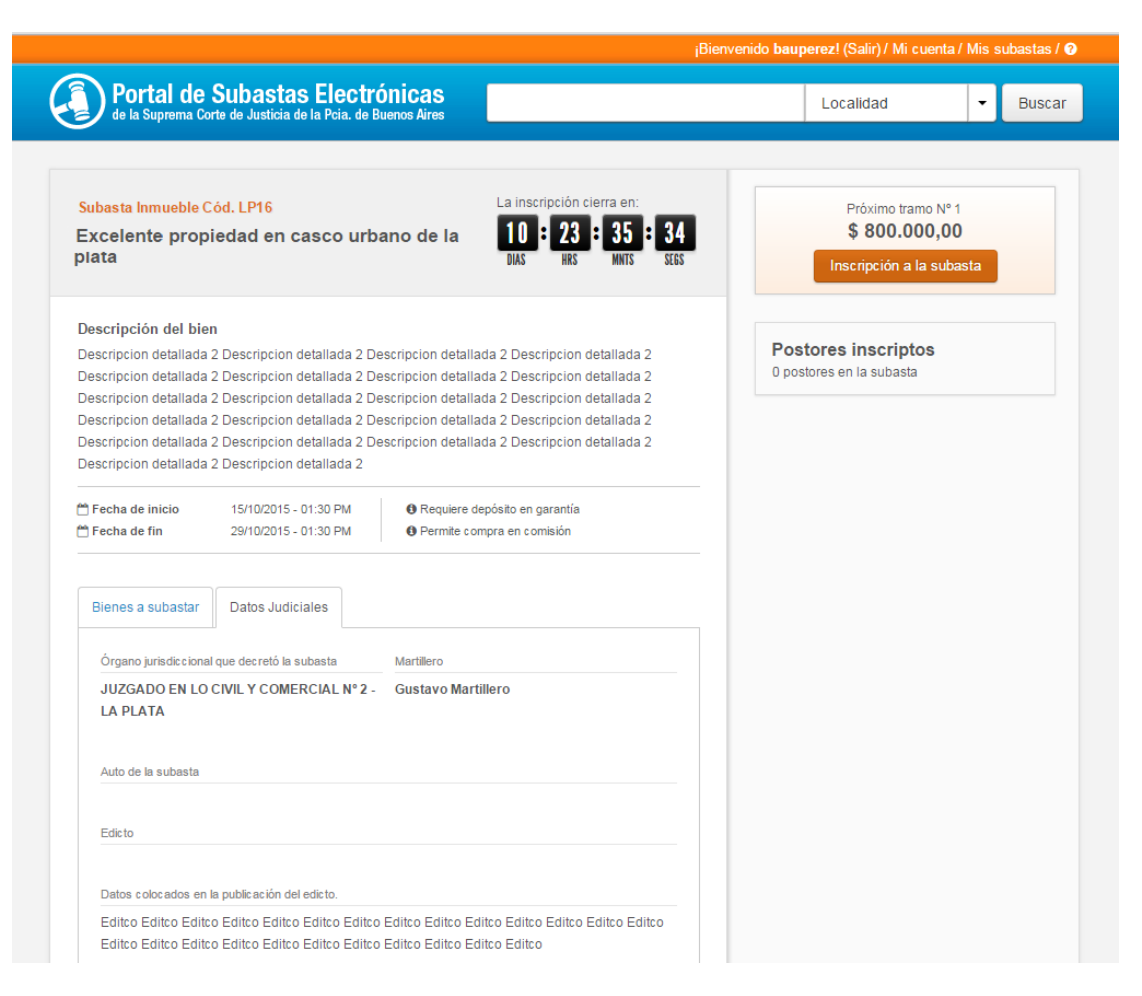

#### Reserva de postura

Si Ud. lo deseara, al momento de inscribirse podrá efectuar una "reserva de postura" **2**

#### Compra en comisión

Siempre que el juez lo hubiera autorizado, el sistema contemplará la compra en comisión<sup>3</sup>

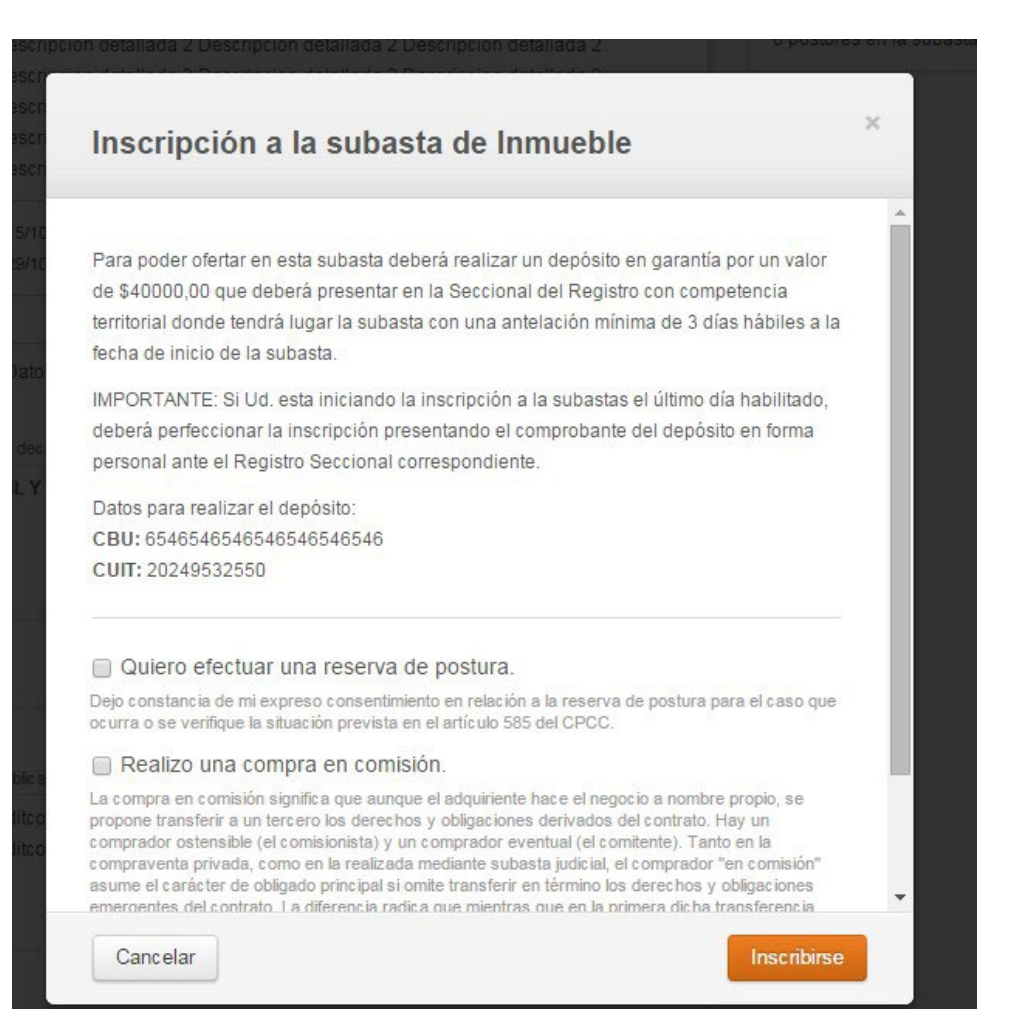

Si ha efectuado exitosamente los pasos anteriores, usted estará inscripto en la subasta y, por lo tanto, en condiciones de ofertar cuando la misma inicie.

En esta instancia, al ingresar a su cuenta de usuario, encontrará su Código de Postor<sup>4</sup> para esa subasta, pudiendo imprimir la correspondiente constancia que le será útil de resultar ganador.

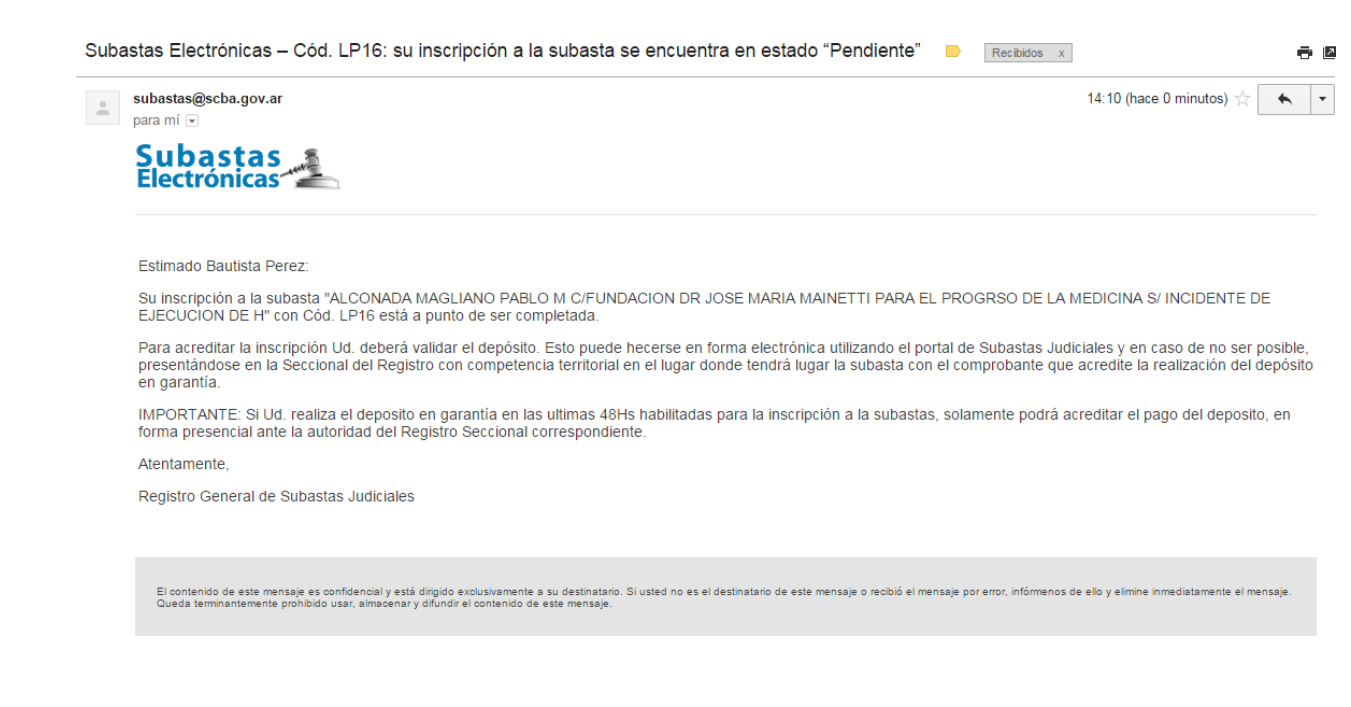

### Postura máxima secreta

Si Ud. optare por formular una postura máxima secreta<sup>5</sup> (mayor importe que esté dispuesto a ofertar en la subasta) el sistema, automáticamente, pujará en su nombre, por tramos, hasta alcanzar dicha suma.

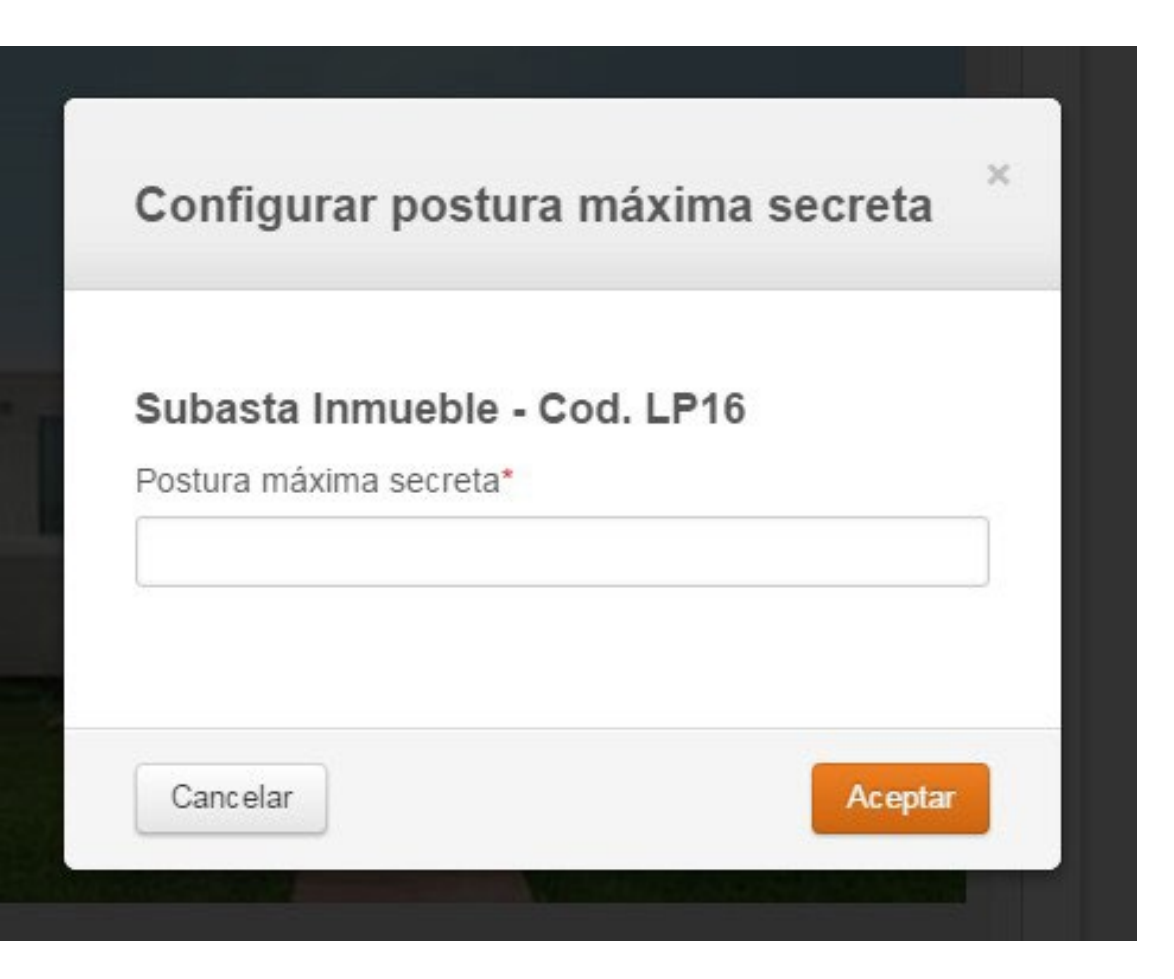

## **Quinto paso: Inicio de la puja**

Una vez iniciada la puja, podrá "realizar la oferta", observar las "ofertas realizadas" y los "próximos tramos". 6

### Duración

La subasta judicial electrónica tendrá, en principio, una duración de diez (10) días hábiles.

### Tiempo de extensión:

Si dentro de los últimos tres (3) minutos previos al cierre de la puja algún postor efectuara una oferta, se extenderá el tiempo de la subasta por diez (10) minutos.

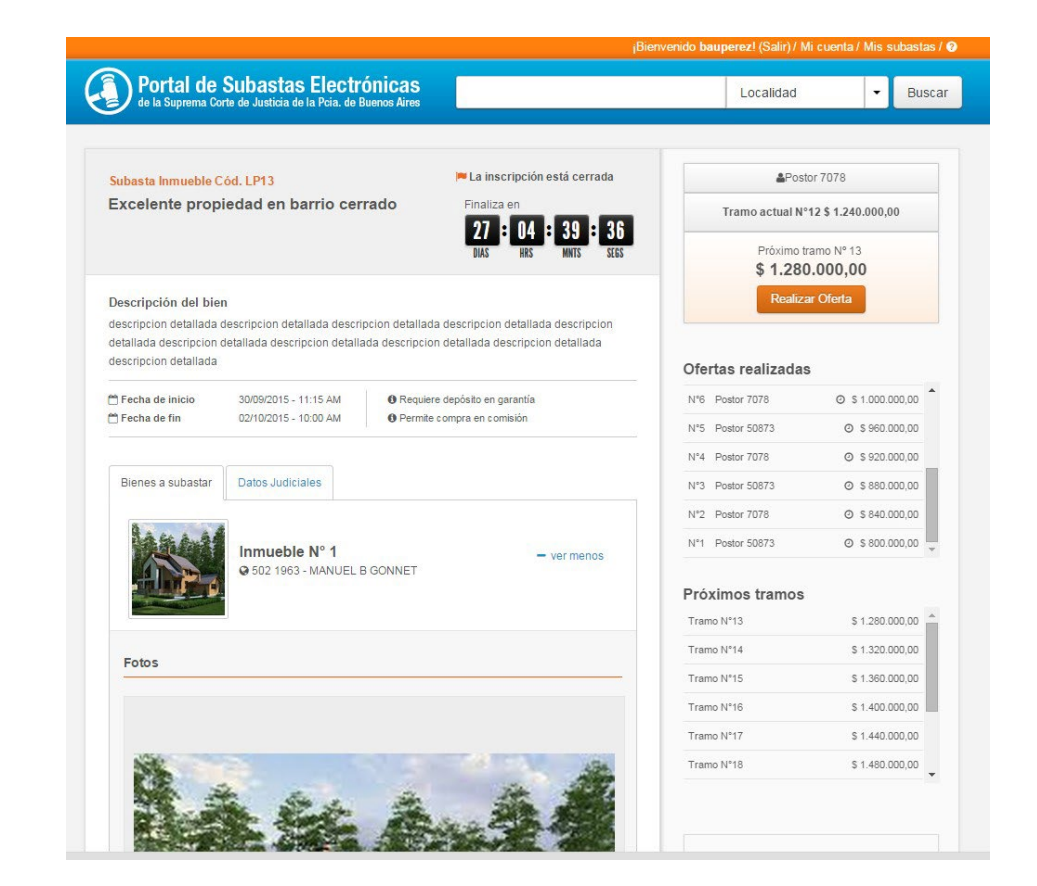

Este período se ampliará de manera sucesiva del modo antes explicado hasta que durante diez (10) minutos seguidos no se realice ninguna oferta. En tal caso el sistema dará por finalizada la subasta. Al finalizar la subasta, le llegará un email confirmando su cierre, con un detalle de los códigos de postores y ofertas realizadas.

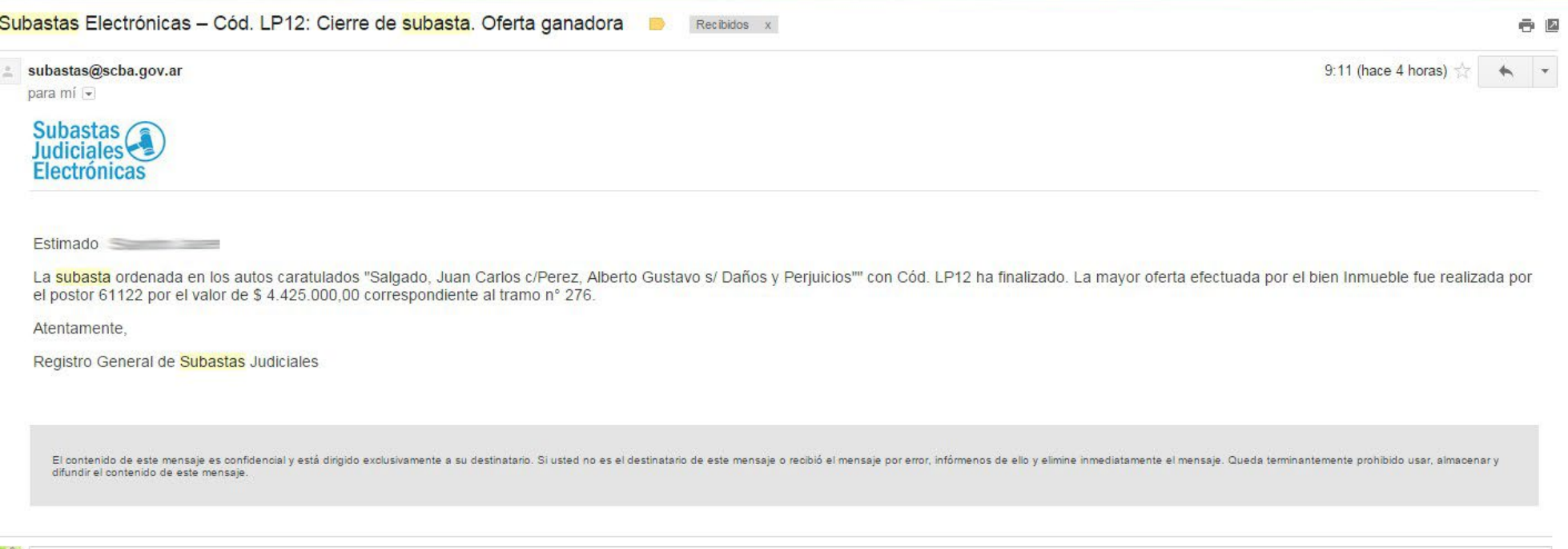

Si usted hubiese realizado la mejor oferta, deberá concurrir -en la fecha indicada- al Órgano Judicial que la ordenó, para la suscripción del acta de adjudicación, cumpliendo con los requisitos que se hayan solicitado en la subasta en particular.

## **Inscripción a Subastas de bienes muebles en lotes**

Cuando se trate de una subasta de bienes muebles en lotes, Ud. podrá inscribirse respecto de aquéllos que sean de su interés haciendo clic en el/los bien/ es - (lote/s)- en los que desee participar.

A los fines de su participación, su intervención será independiente en cada uno de ellos, es decir como si fueran distintas subastas al mismo tiempo.

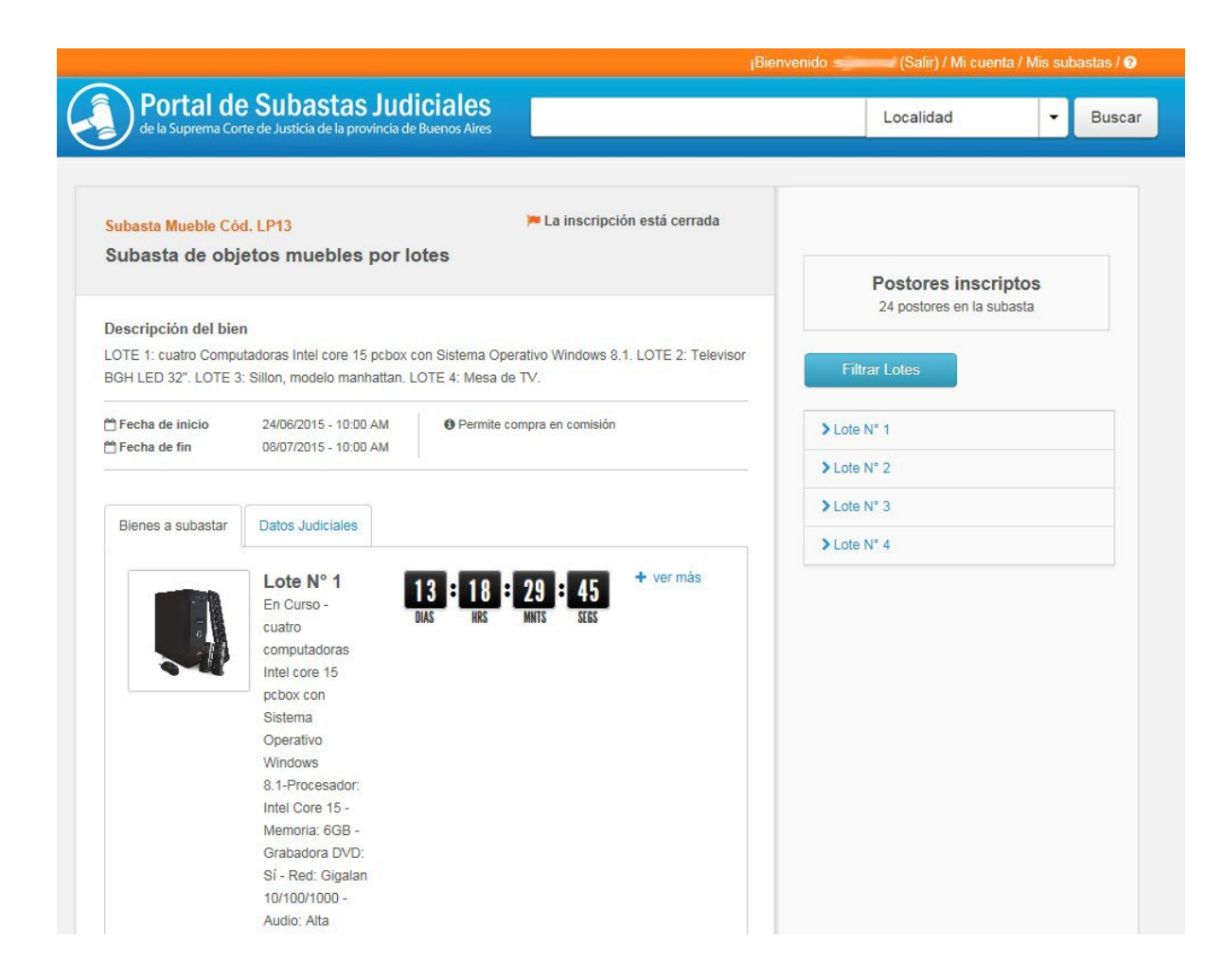

<sup>1</sup> Depósito en garantía: Si en la subasta que ha elegido se exige que se efectúe un depósito en garantía, usted deberá realizarlo y validarlo antes del cierre de la *inscripción al remate. De lo contrario no podrá participar.*

Deberá hacerlo teniendo en cuenta los datos que el sistema le brindará (número de cuenta judicial y plazo de inscripción, vencido el cual no podrá continuar con el trámite).

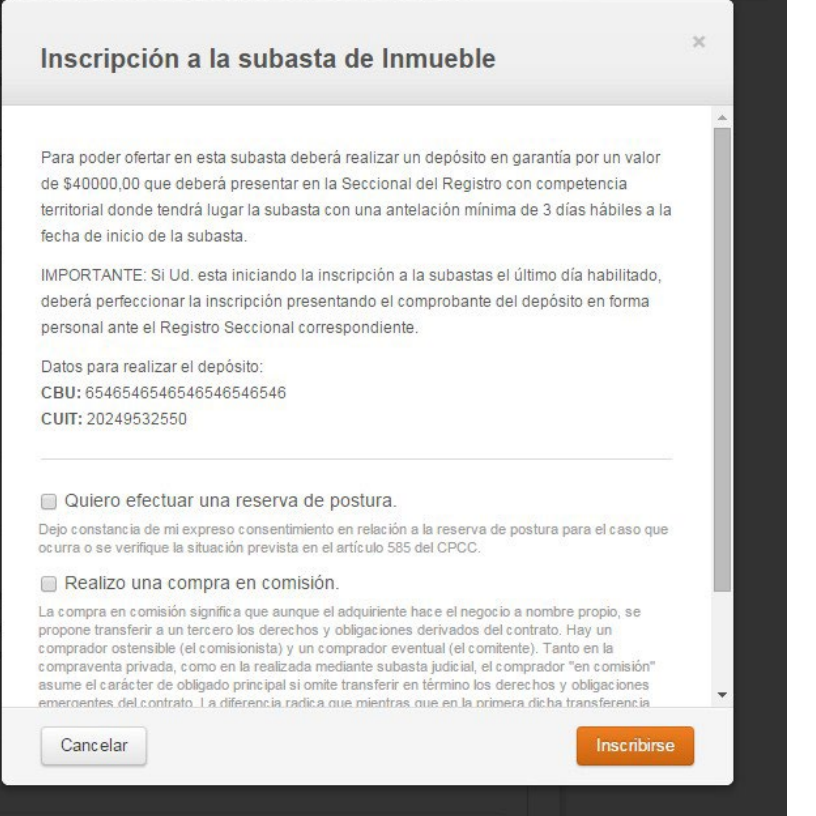

*Comenzado el trámite de inscripción, recibirá en su casilla de correo un email que le indicará su inicio (el que quedará pendiente hasta que se valide el pago del depósito en garantía).*

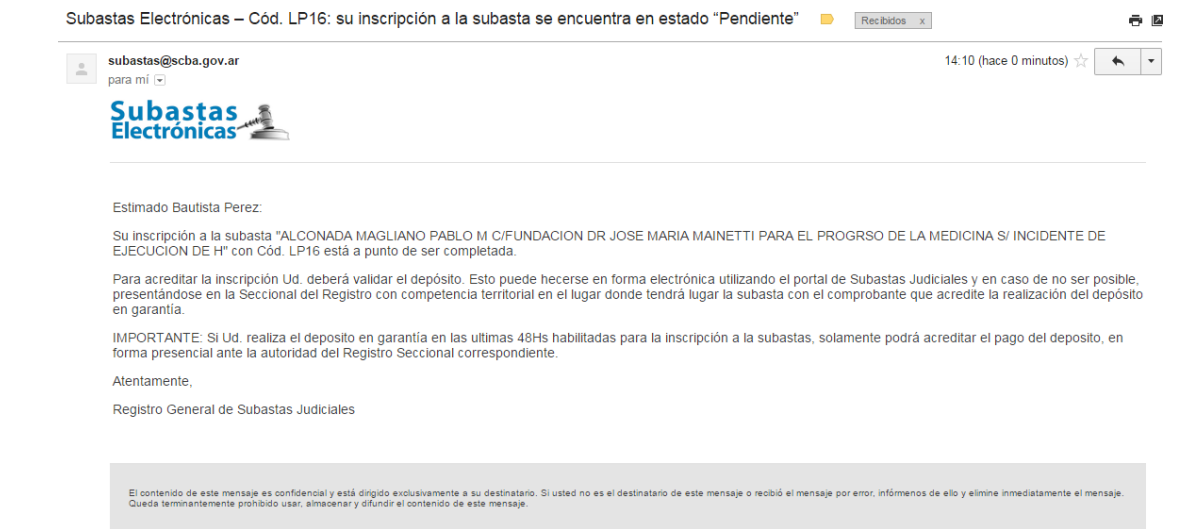

Asimismo, verá en la parte superior de la pantalla una leyenda -en fondo verde- haciendo mención que la inscripción finalizará cuando se valide el depósito en *garantía, ya sea electrónicamente o presentando el comprobante de pago en la Seccional del Registro.*

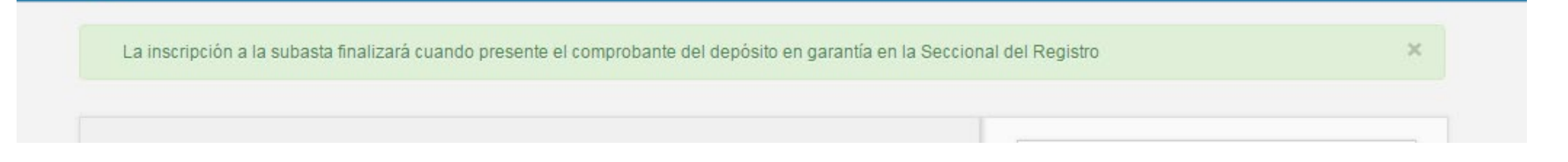

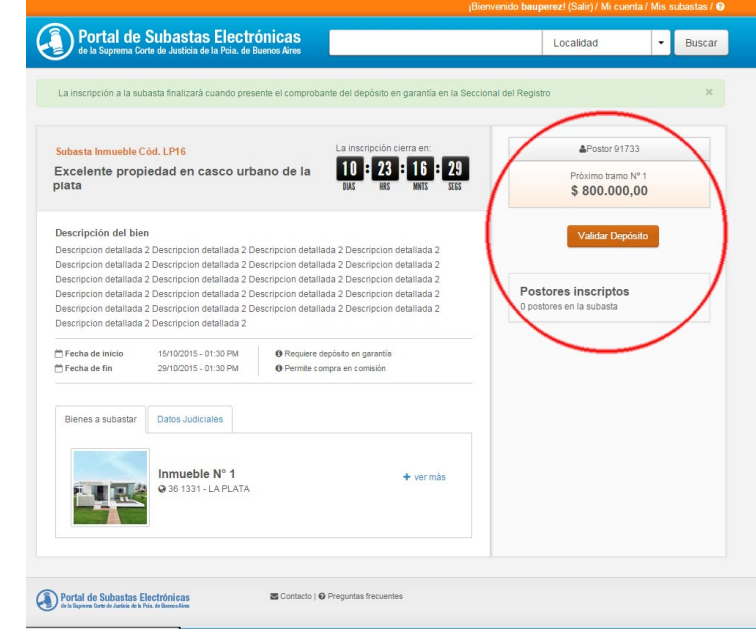

*Validación del depósito en garantía Realizado el depósito por cualquiera de los medios disponibles (depósito bancario en cualquier sucursal del Banco de la Provincia de Buenos Aires; transferencia en cualquiera de sus modalidades -electrónica, por cajero automático, etc), usted deberá proceder a validarlo .*

*1. Validación electrónica: ingresando al sistema los datos del comprobante del depósito. Seguidamente, aparecerá la siguiente pantalla, donde se destacan los campos que deberá completar para que se corrobore el depósito.*

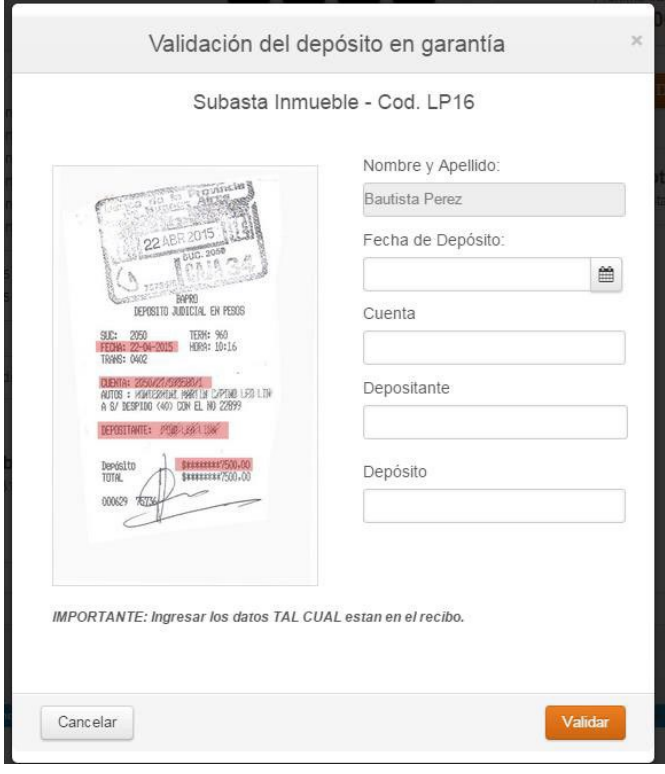

*2. Validación presencial: concurriendo a la Seccional del Registro de Subastas Judiciales que corresponda con el comprobante de pago. Luego le llegará un email confirmando la validación de su depósito.*

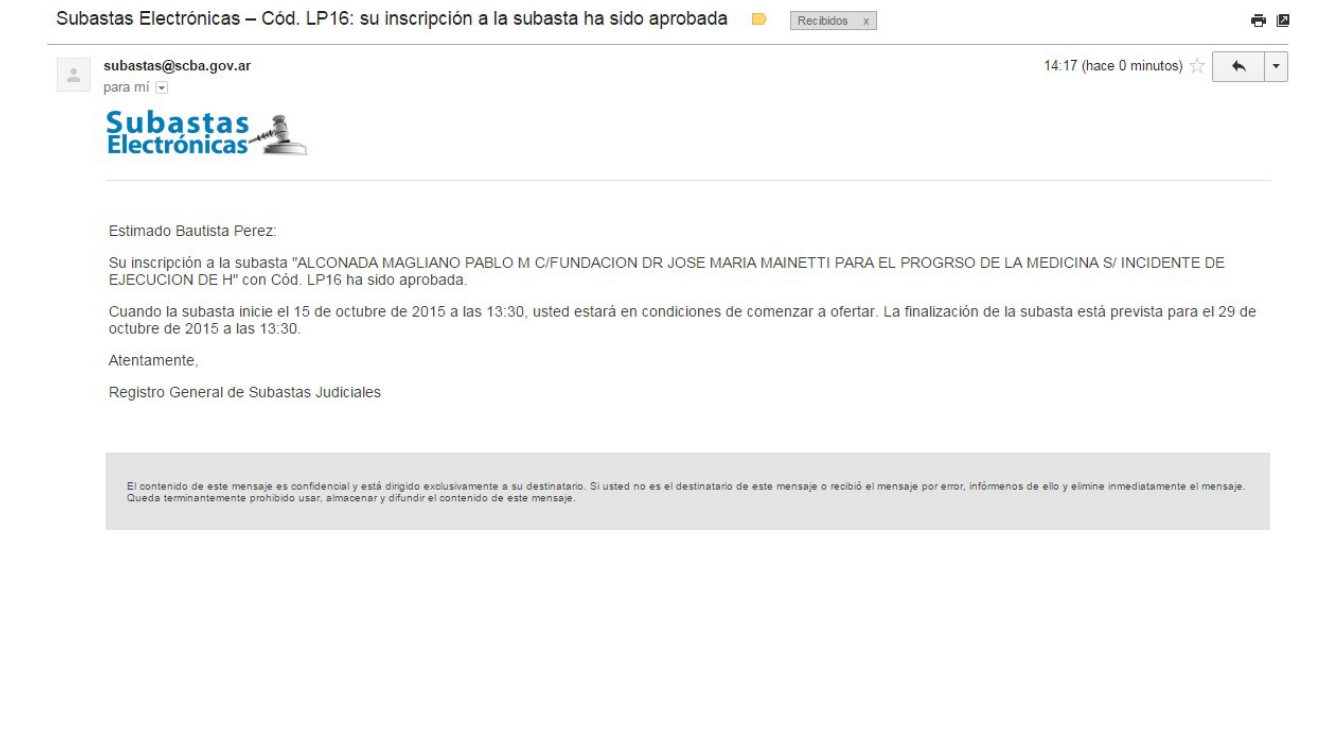

*Cumplidos los pasos anteriores, al ingresar a su cuenta de usuario, encontrará su Código de Postor.*

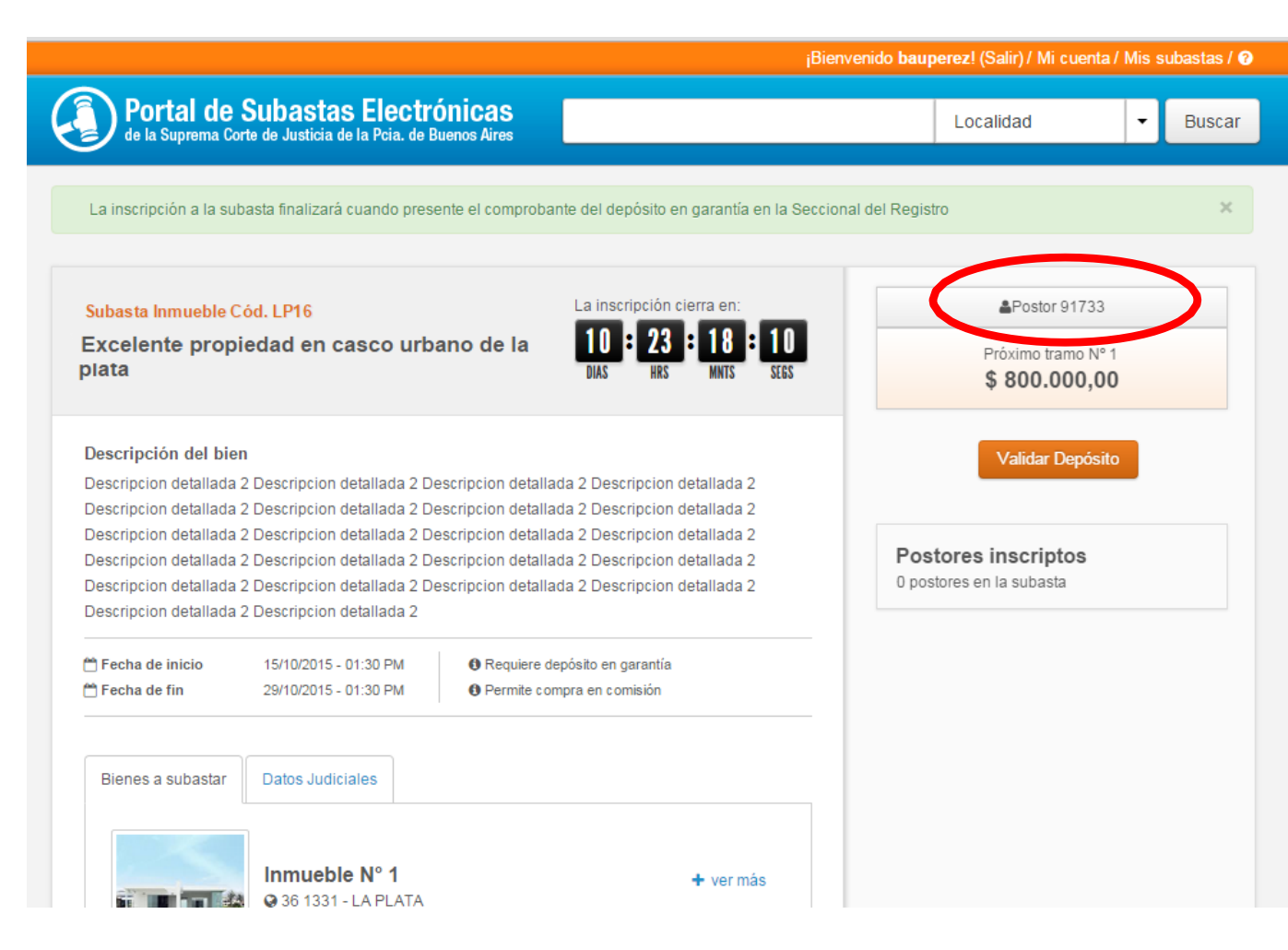

*<sup>2</sup> Reserva de postura: Si la venta no se concretara por culpa del ganador de la puja, el órgano jurisdiccional invitará a quienes lo sucedan (siguientes mejores ofertas que hubieren hecho uso de esta figura), empezando por la más cercana al monto ganador, a manifestar su interés en la adjudicación del bien. Si aquel invitado no estuviere interesado, se continuará por los que siguen, hasta encontrar alguno que acepte concretar la compra. Este procedimiento se encuentra reglado en el artículo 585 del CPCC.*

*<sup>3</sup> Compra en comisión: En tal caso, si pretende hacer uso de esta figura tenga en cuenta que se le exigirá que quienes revistan el carácter de comitente y comisionista se encuentren registrados como usuarios en el Registro. Debiéndose consignar los datos del comitente para poder completar la inscripción.*

#### Inscripción a la subasta de Inmueble

#### Q Quiero efectuar una reserva de postura.

Dejo constancia de mi expreso consentimiento en relación a la reserva de postura para el caso que ocurra o se verifique la situación prevista en el artículo 585 del CPCC.

#### Realizo una compra en comisión.

La compra en comisión significa que aunque el adquiriente hace el negocio a nombre propio, se propone transferir a un tercero los derechos y obligaciones derivados del contrato. Hay un comprador ostensible (el comisionista) y un comprador eventual (el comitente). Tanto en la compraventa privada, como en la realizada mediante subasta judicial, el comprador "en comisión" asume el carácter de obligado principal si omite transferir en término los derechos y obligaciones emergentes del contrato. La diferencia radica que mientras que en la primera dicha transferencia puede operarse hasta el momento mismo de la escrituración, en la subasta judicial aquella deberá tener lugar dentro de un breve plazo computado desde la aprobación del remate.

#### Comitente

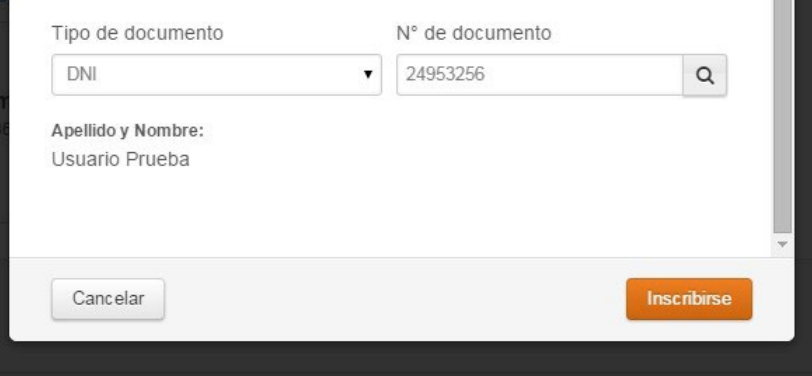

*<sup>4</sup> El Código de postor es único y secreto. Se le asignará a quien ha cumplido exitosamente el proceso de inscripción a una subasta en particular. Será de utilidad y válido exclusivamente para participar de dicho remate.*

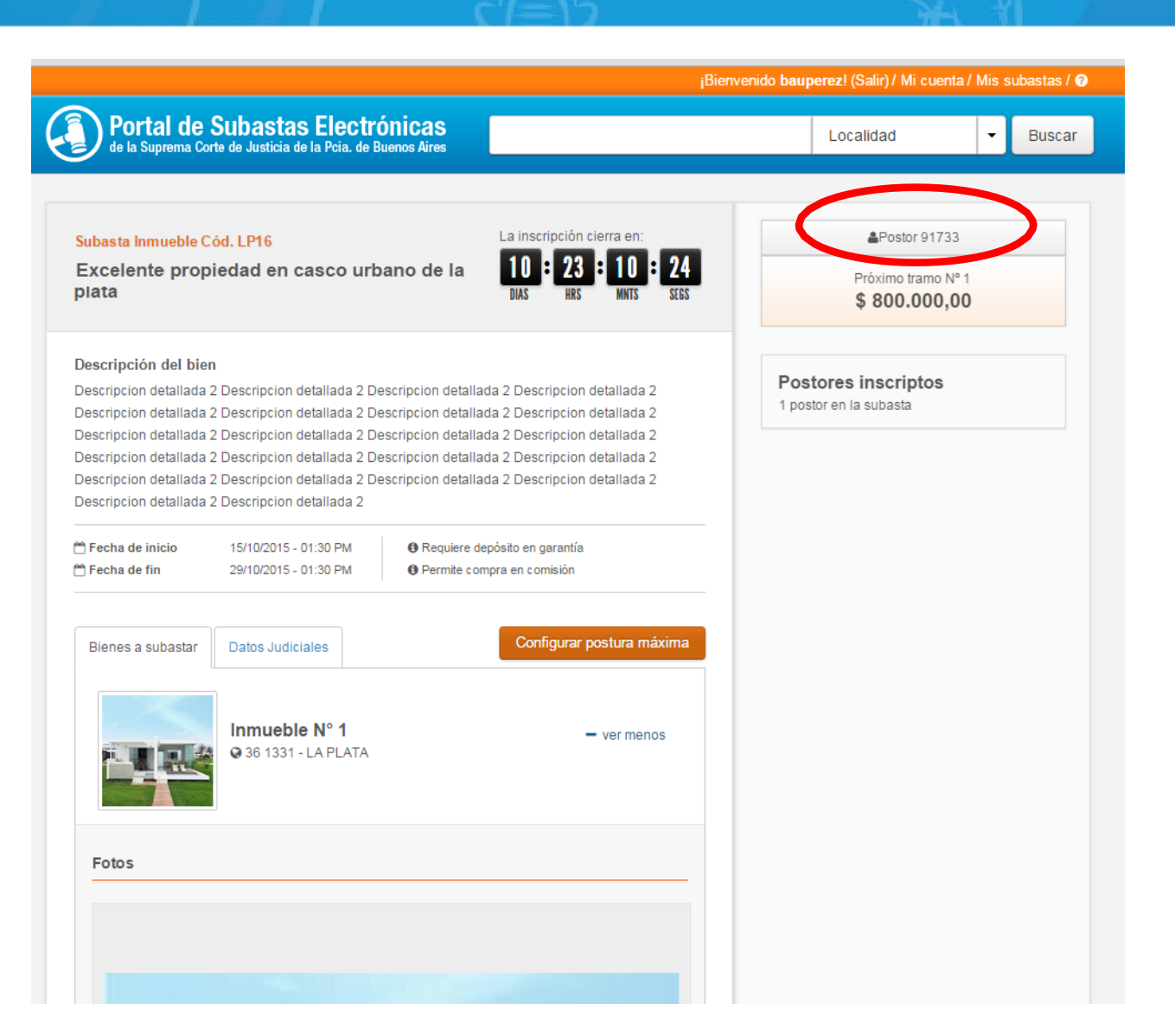

<sup>5</sup> Postura máxima secreta: Desde el momento de quedar inscripto y hasta el inicio de la puja, usted *podrá configurar la "postura máxima secreta".*

**<sup>6</sup>** *Tramos: al participar en la subasta no podrá ofertar una suma cualquiera de dinero, sino que deberá ofertar según un cuadro de tramos, numerados correlativamente, correspondiendo a cada uno de ellos un monto definido.*

Por excepción, si al inscribirse en la subasta el primer tramo no indicara un monto específico, en el *momento de abrirse la puja el primer monto ofertado se convertirá en el tramo uno y en los sucesivostramos serán calculados automáticamente por el sistema.*

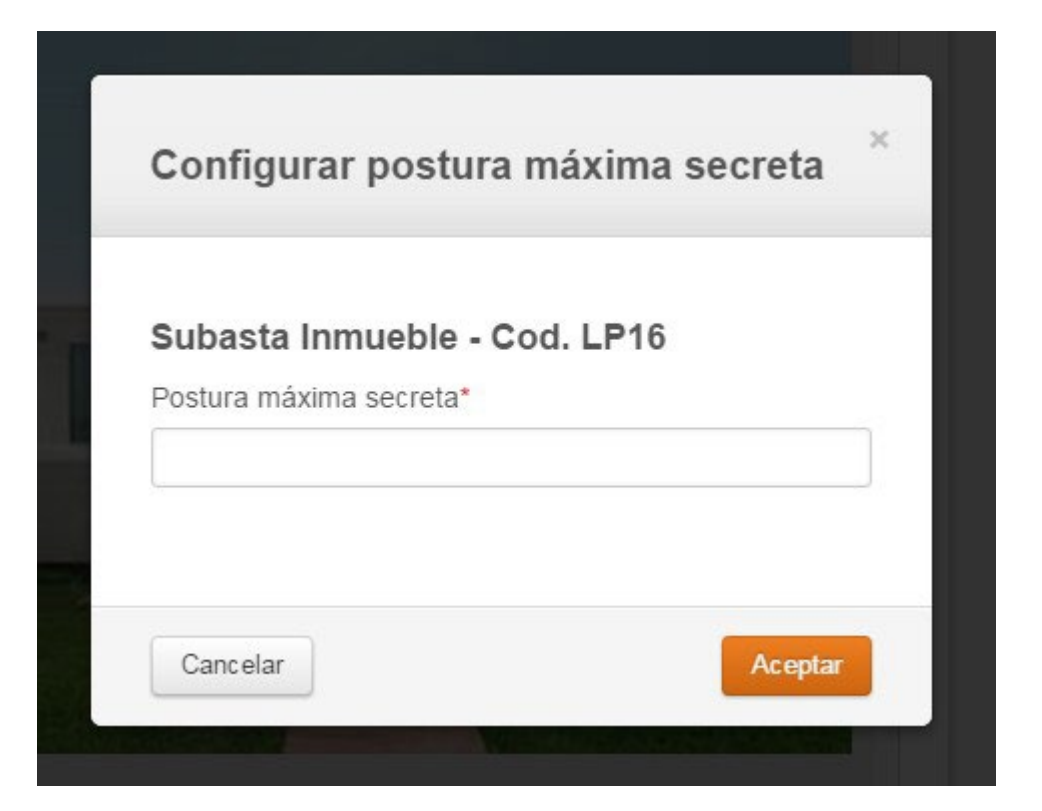

# **Para más información**

Registro de Subastas Judiciales calle 13 e/47 y 48 Planta Baja Oficina 10 del Palacio de Tribunales de La Plata

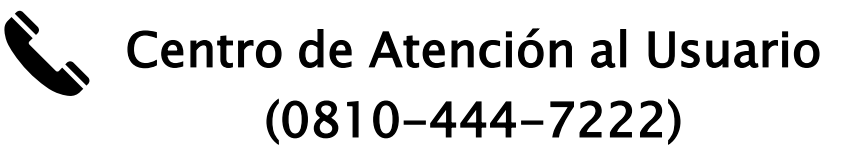

Teléfonos (0221) 410- 4400 / internos 44118 y 44119

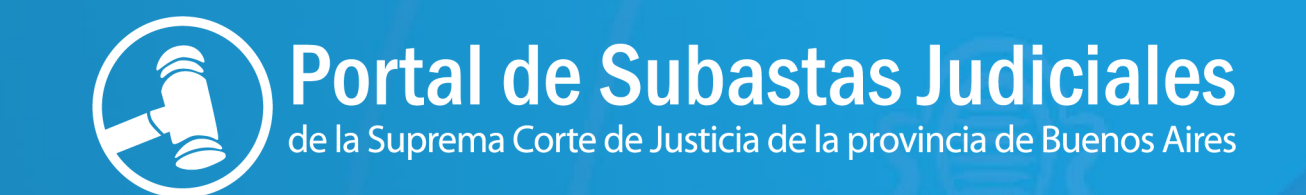

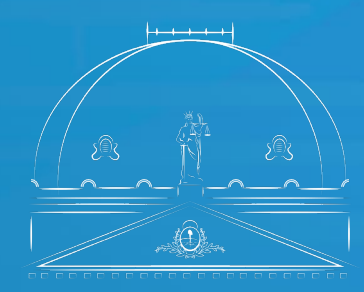

Suprema Corte de Justicia